## SEATTLE<br>COLLEGES | IT Services

## **Set/Reset MySeattleColleges Password and Password Requirements**

- **1.** Go to **[https://tools.seattlecolleges.edu](https://tools.seattlecolleges.edu/)**
- **2. Click the Create/Reset My Password button** on the tools page.
- **3.** Enter your **ctcLink ID** & **ctcLink password**.
- **4.** Check the "I'm not a robot" box and take captcha test.
- **5. Create a password** for your MySeattleColleges login.

You MUST meet the **password requirements** listed below.

## **Password Requirements:**

- Have at least 8 characters.
- Have at least 1 upper case character.
- Have at least 1 lower case character.
- Have at least 1 special character.  $(1 \text{ @ } \# \$ \% \land \& \*)$
- Have at least 1 number.
- *NOT* include your name, your username, your initials, or your SID.
- *NOT* reuse 4 previous passwords
- **6.** Click "Reset Password". **Your Username will be displayed**.

Your MySeattleColleges login is ready to use with your username and password.

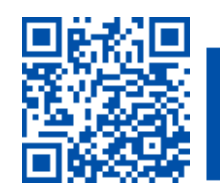

ITHelp@seattlecolleges.edu Doc applies to all campuses - 2/17/23